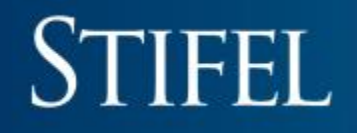

### Getting Started With Stifel Mobile

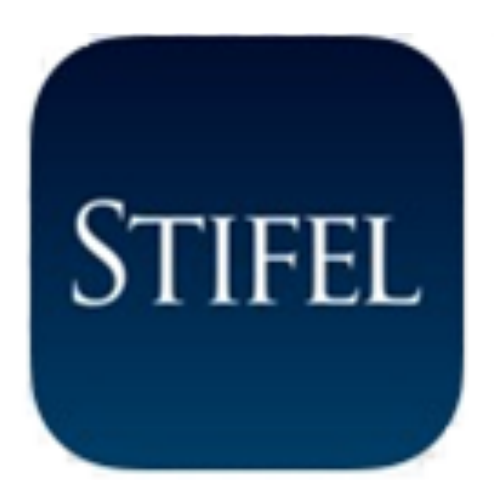

### Stifel Mobile for Tablet

### Available for both  $\mathsf{ioS}^\circ$  and Android™ Platforms

Minimum operating requirements: iOS<sup>®</sup> 8 and higher/Android™ 4 and higher

**88000 ATRT 1TD** 

っこう

 $\mathsf{a}$  $\mathsf s$ 

> $\mathsf Z$  $\mathsf{x}$

 $\mathtt{q}$  ${\mathsf W}$  $\mathsf{e}% _{0}\left( \mathsf{e}\right)$ 

**A**

**B** 

### Stifel Mobile For Tablet – Download Instructions (Apple)

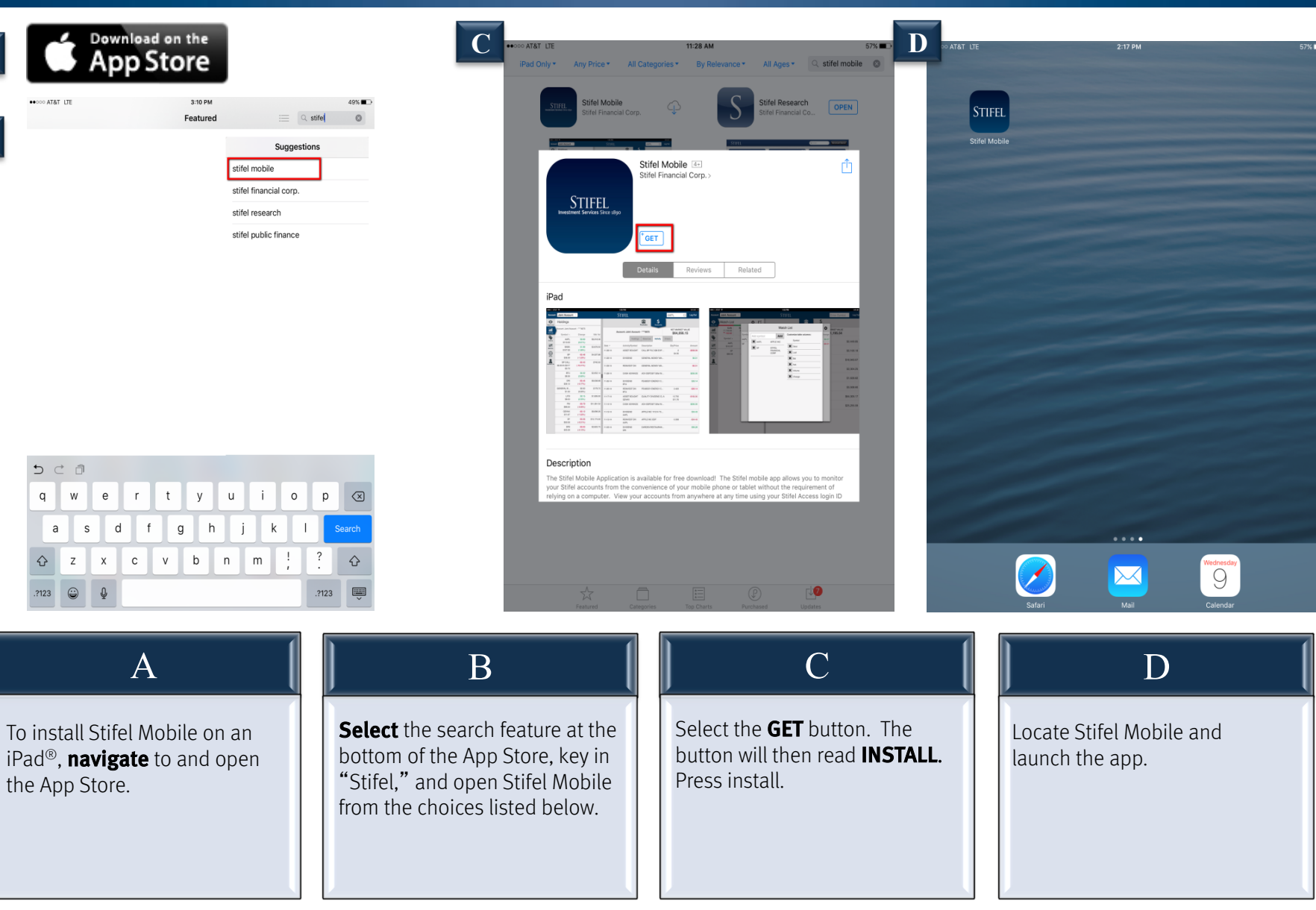

### Stifel Mobile – Download Instructions (Android)

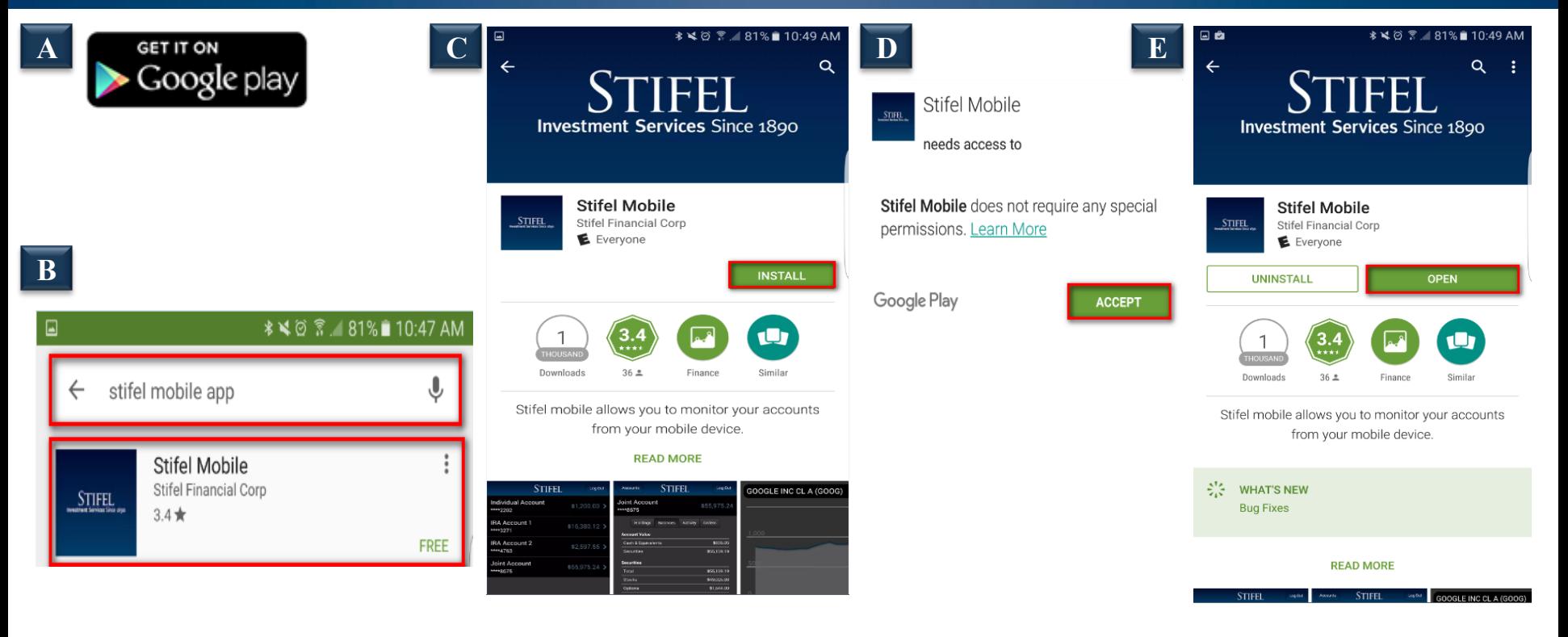

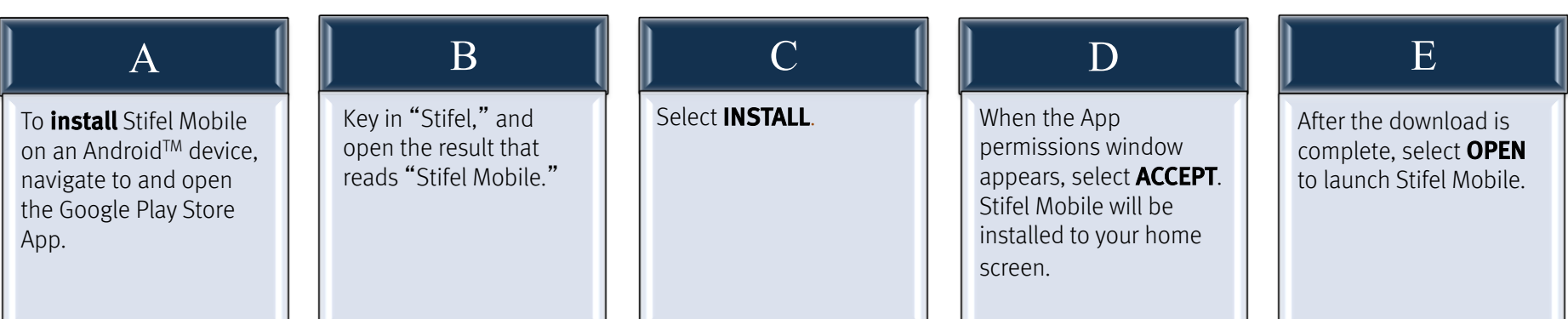

### Stifel Mobile For Tablet – Navigation

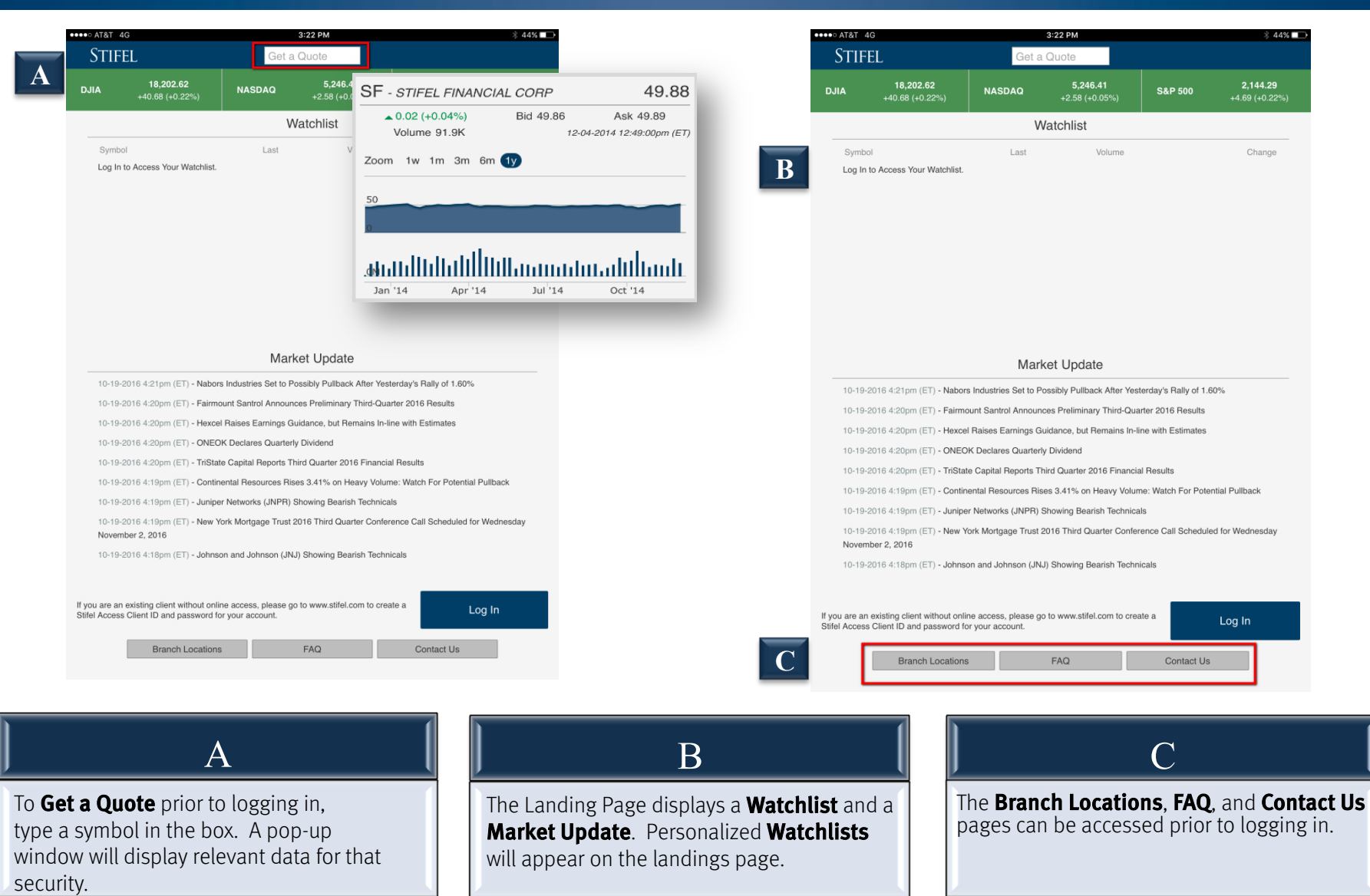

### Stifel Mobile For Tablet – Logging In

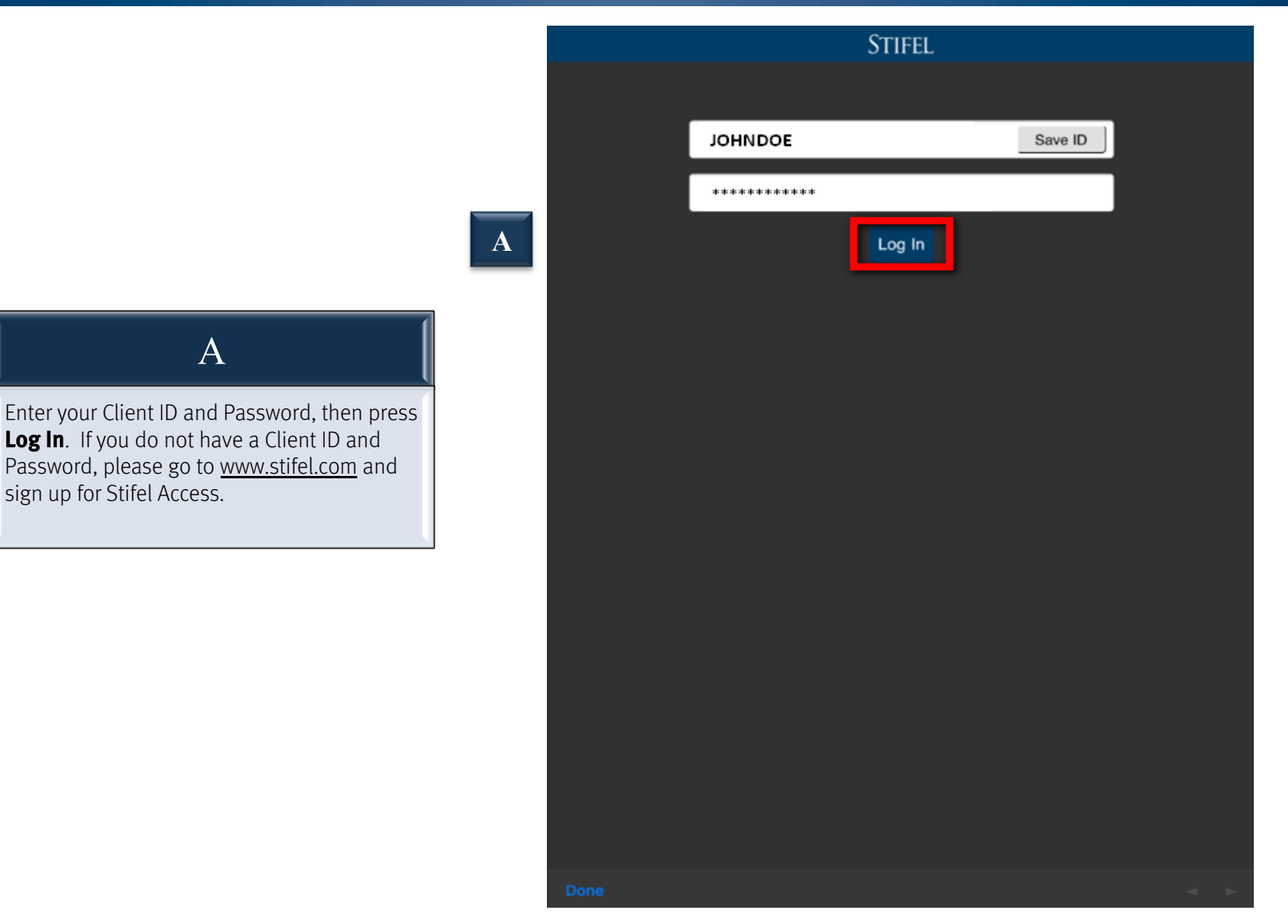

### Stifel Mobile For Tablet – Holdings Page

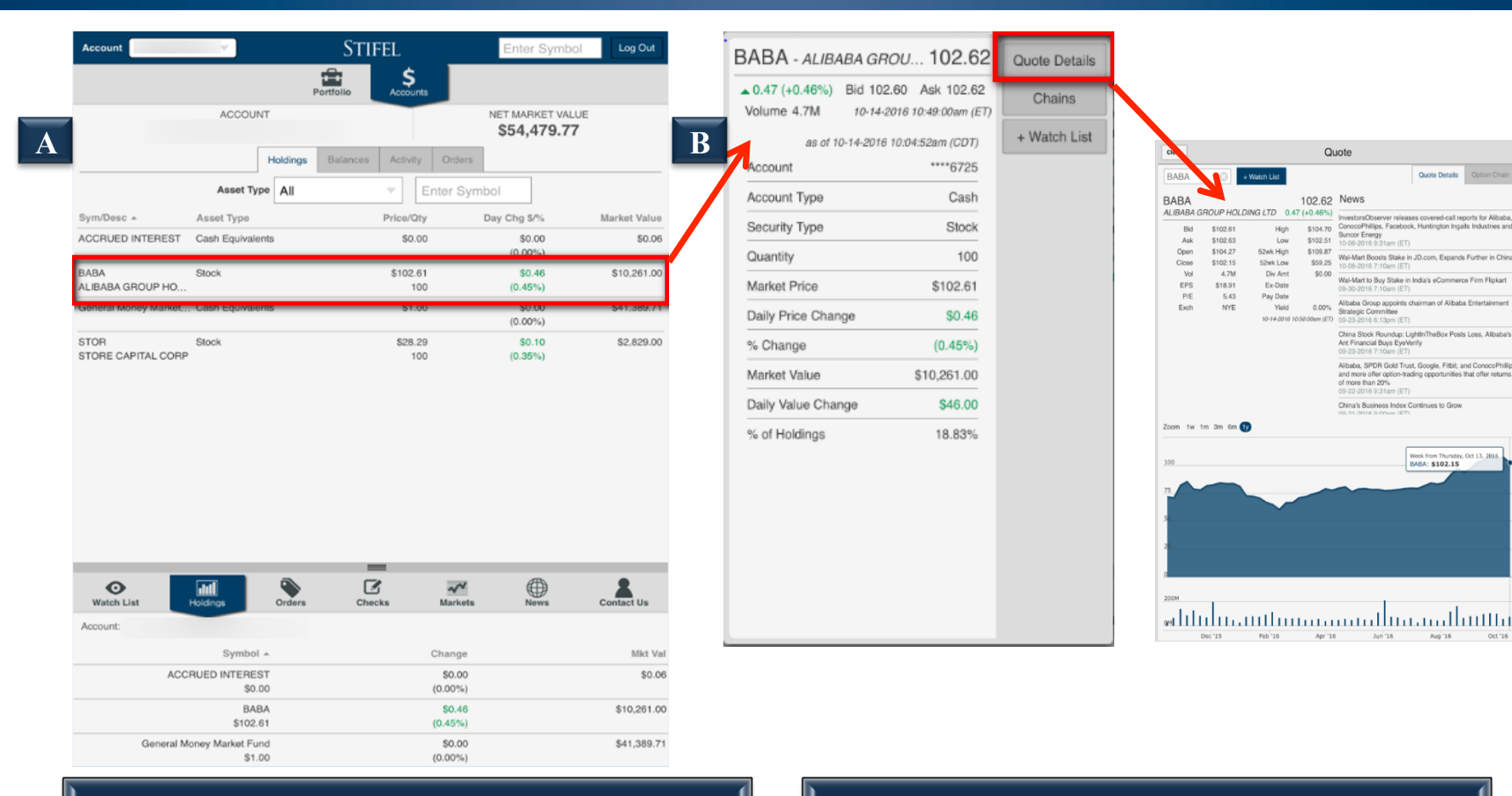

A

The **Holdings** tab will display the account detail for the portfolio selected. A list of the account holdings will populate, showing Asset/Account Type, Price/Quantity, Daily Change \$/%, Market Value \$/Allocation %, and Daily Value Change \$/%.

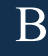

Selecting a position will allow you to view additional security information. Selecting **Quote Details** pulls up the **Quote** box, which displays related news and security information.

Γ

### Stifel Mobile For Tablet – Portfolio

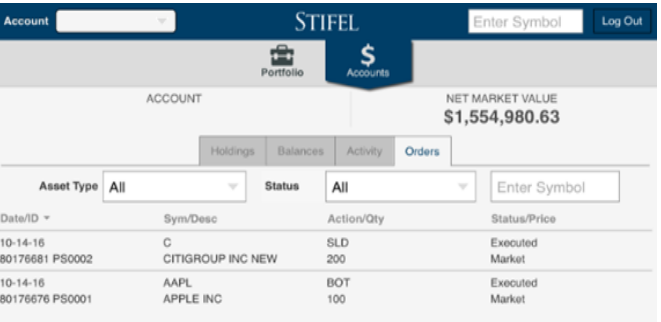

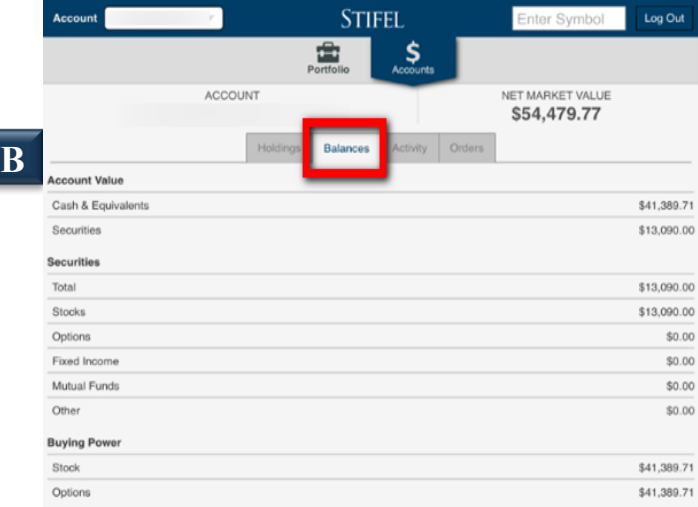

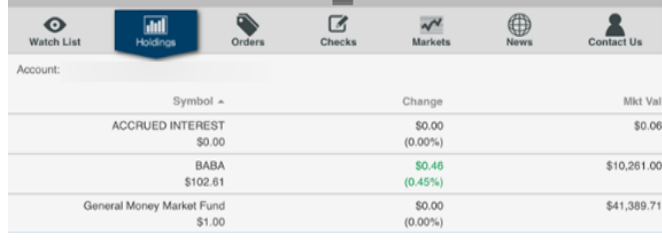

 $\parallel$  B

The **Balances** tab will display the value of each asset class that makes up the total account value.

**A** 

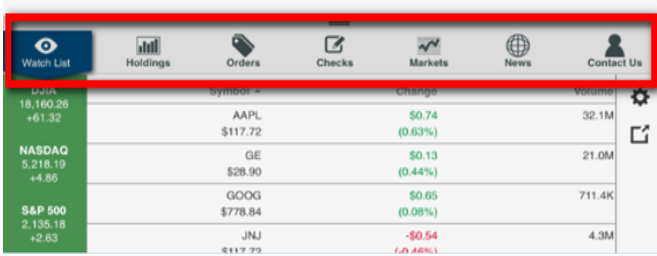

Upon login, your **Watchlist** displays in the collapsible portion of the screen. You can choose to display Watchlist, Holdings, Orders, Checks, **Markets, News, or Contact Us by selecting the** appropriate icon. Note: This portion of the screen can be minimized by tapping on the divider bar.

A

### Stifel Mobile For Tablet – Portfolio

Enter Symbol

Log Out

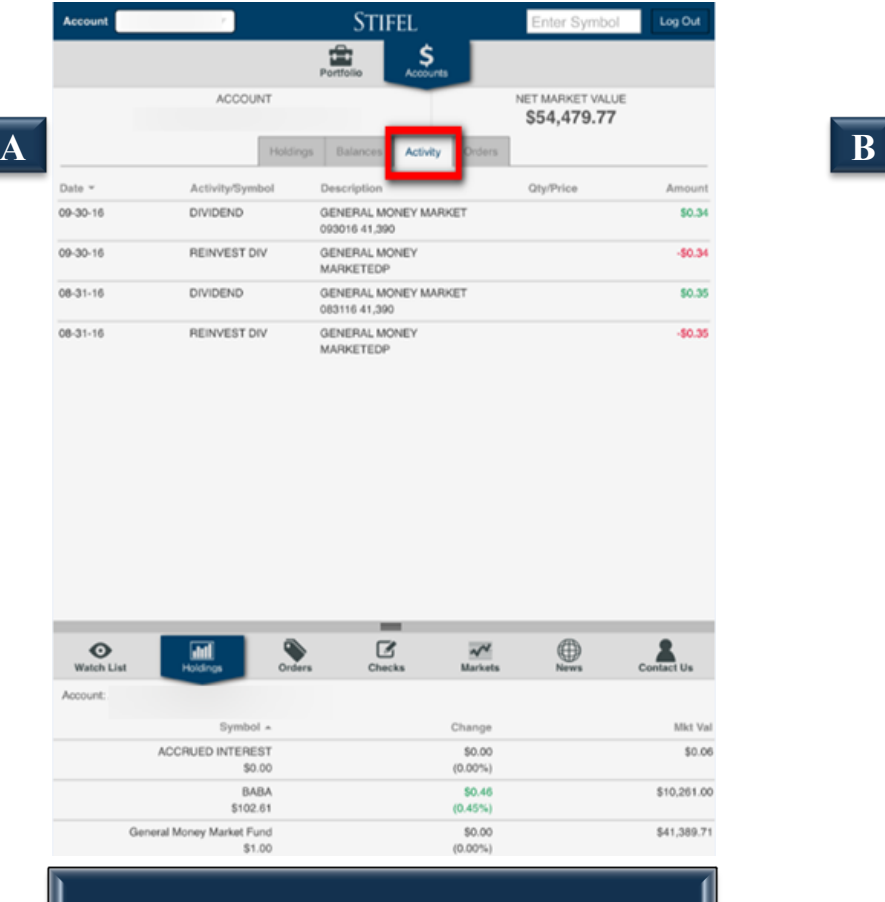

**STIFEL**  $\frac{1}{\frac{1}{\text{Partfol}}}$ \$ **ACCOUNT** NET MARKET VALUE \$1,554,980.63 Holdings Balances Orders Asset Type All **Status** All Enter Symbol Date/ID -Sym/Desc Action/Qty Status/Price  $_{\rm C}$  $10 - 14 - 16$ **SLD** Executed 80176681 PS0002 CITIGROUP INC NEW 200 Market  $10 - 14 - 16$ AAPL BOT Executed APPLE INC Market 80176676 PS0001 100

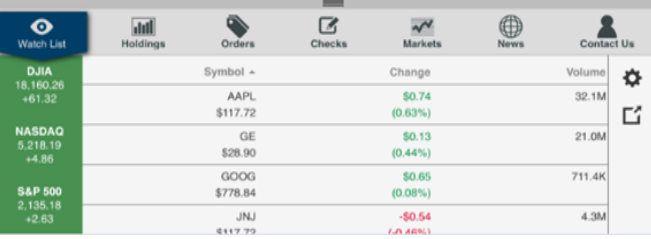

B

The **Orders** tab will display any order executed on the current date and any Good-Til-Cancelled orders outstanding. Each column is sortable. Selecting an order will enable you to view additional order detail information.

The **Activity** tab will display all transactions for the last 60 days. Each column is sortable by selecting the appropriate heading.

A

### Stifel Mobile For Tablet – Watchlist

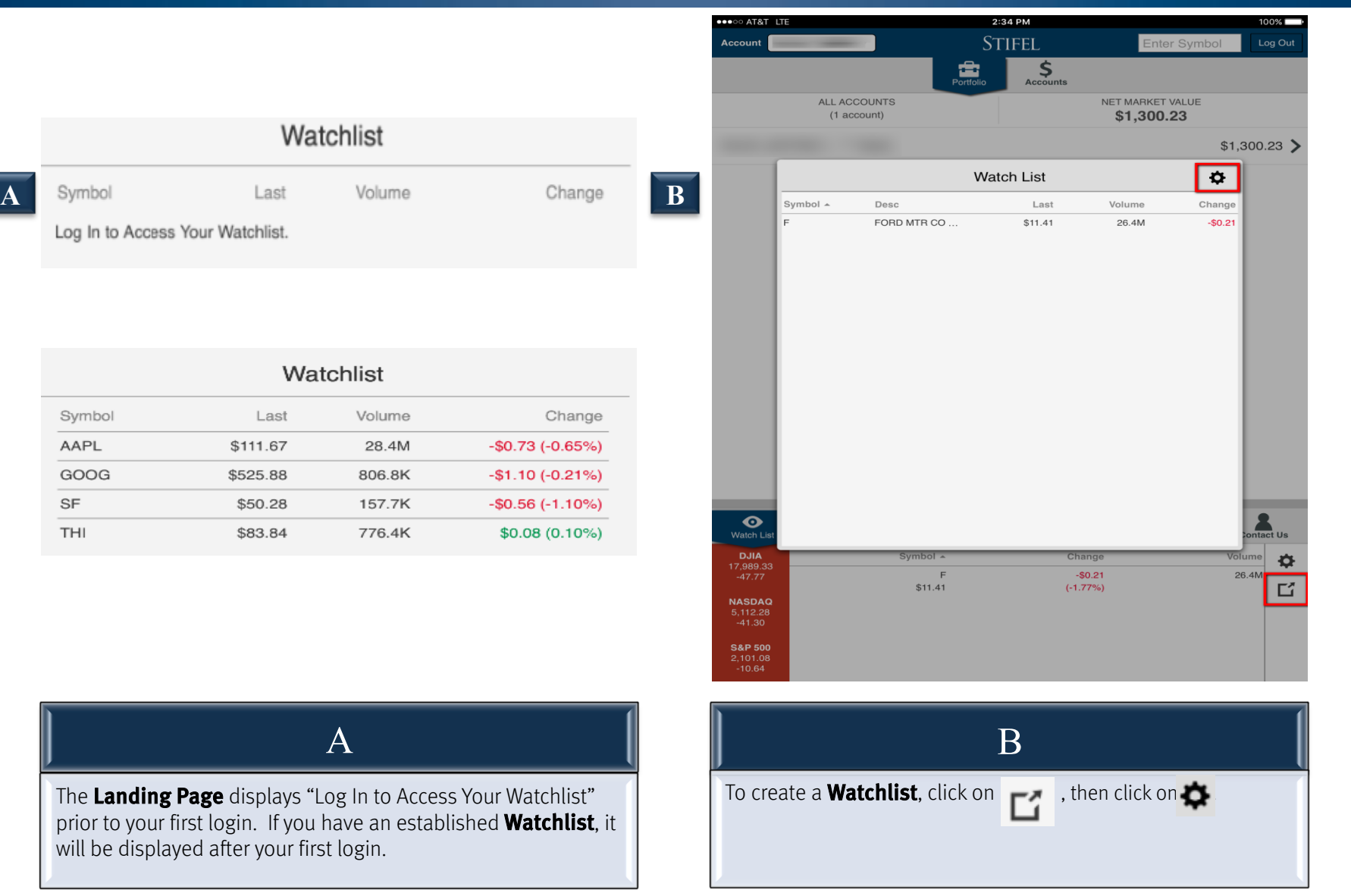

#### Stifel Mobile For Tablet – Watchlist

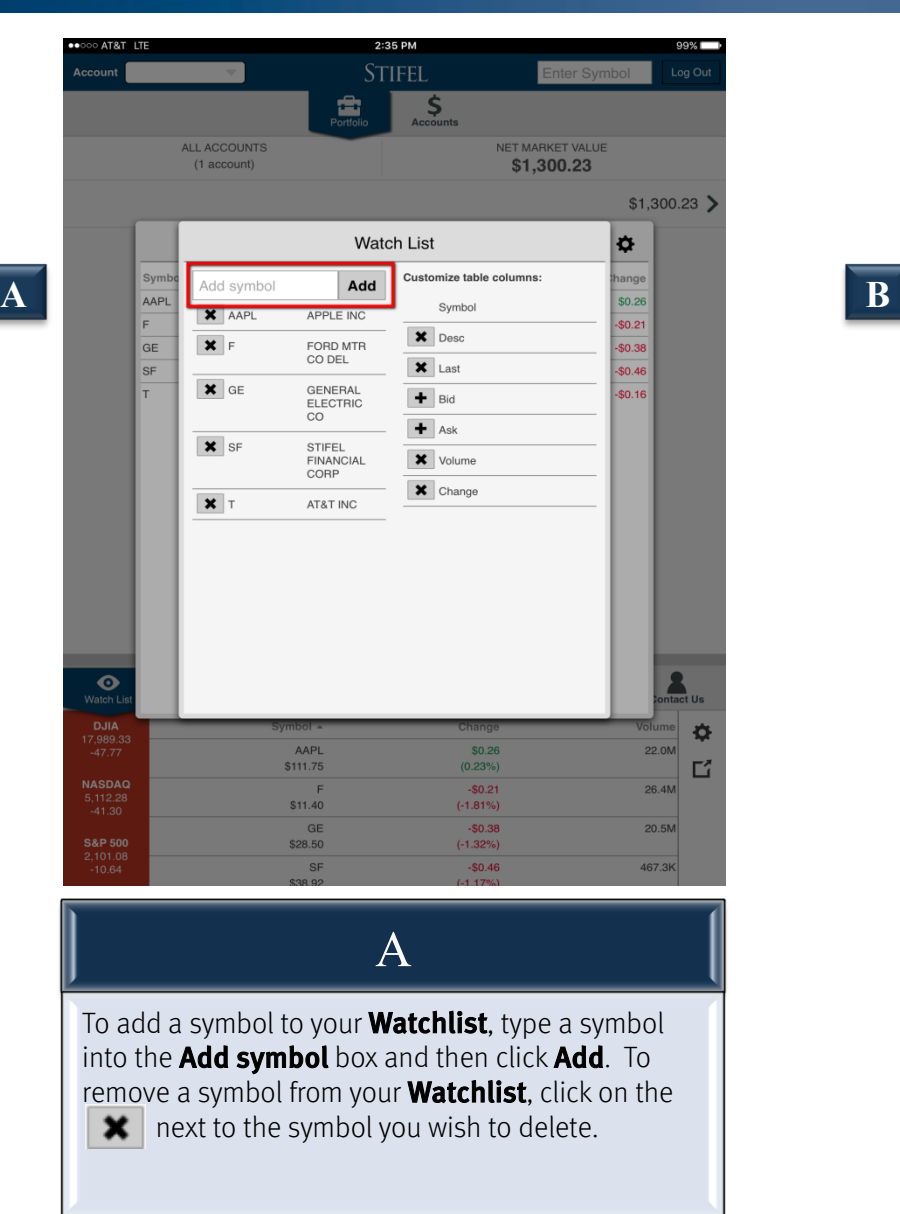

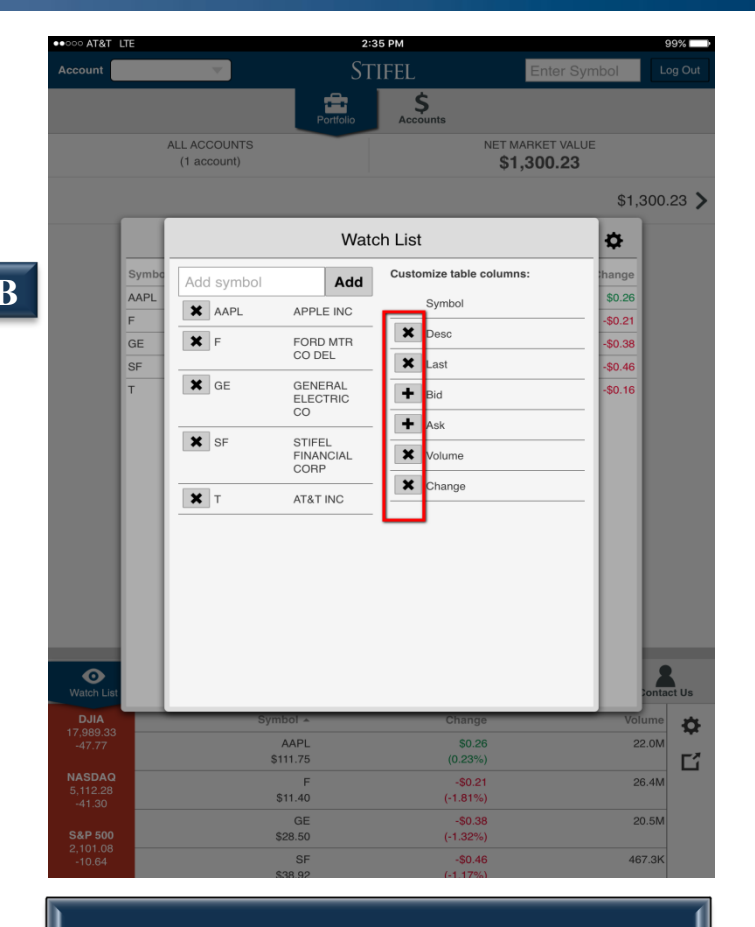

B

Table columns are customizable. Click on the  $\mathbf{\times}$ to remove a column. Click on the  $\Box$  to add a column.

Stifel, Nicolaus & Company, Incorporated | Member SIPC & NYSE | www.stifel.com 10

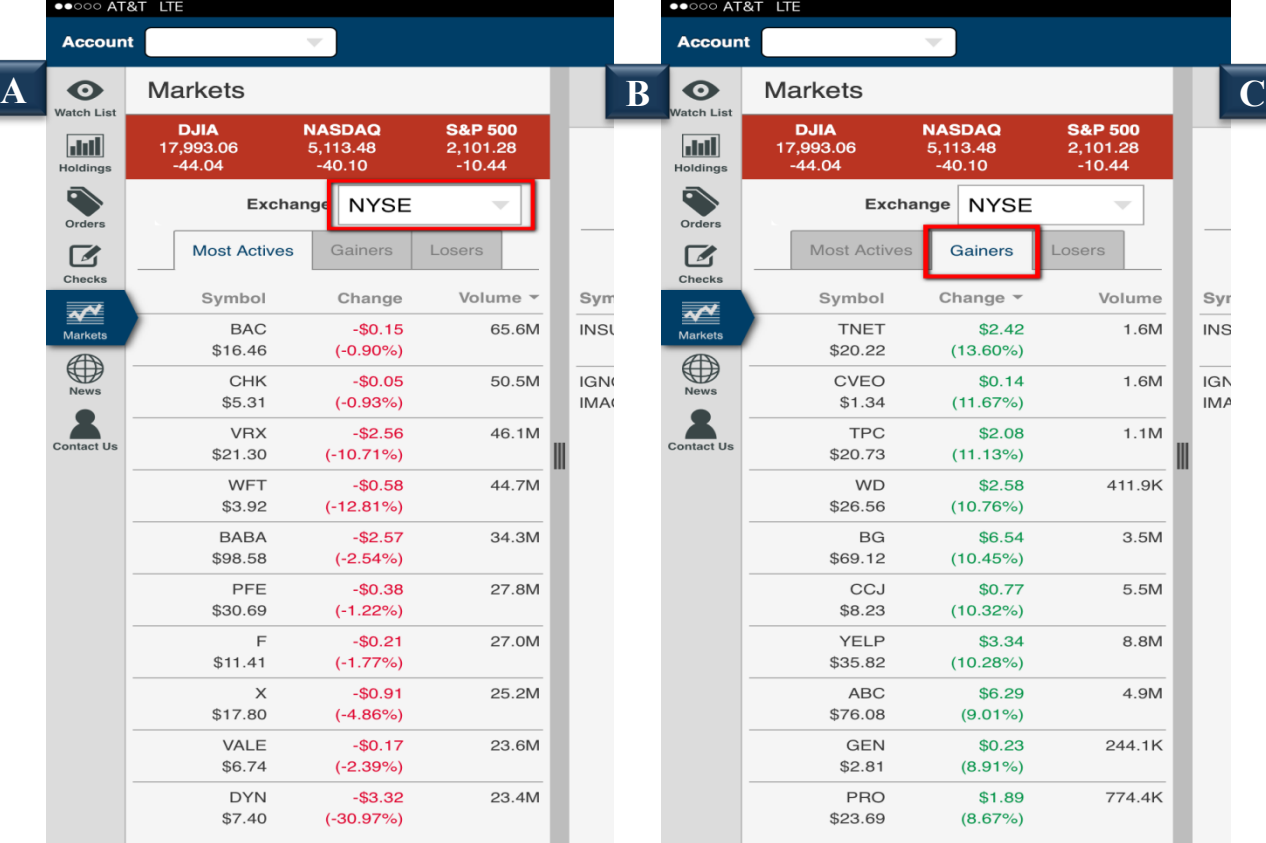

The **Markets** page will display lists of securities for a specific Exchange. It will default to display the **Most Actives** tab. To view a different Exchange, select Exchange and choose from the NYSE, NASDAQ, or AMEX.

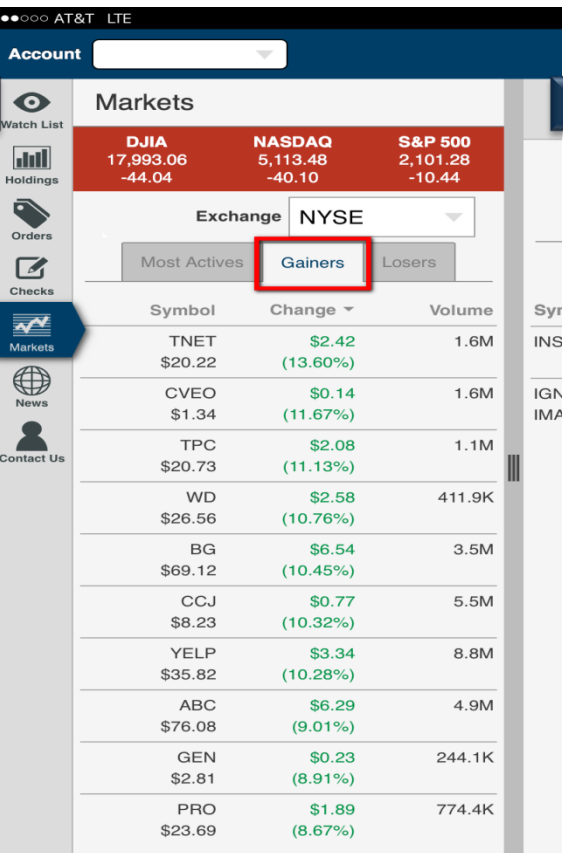

The Gainers tab will display a list of securities with the greatest percentage gains of the day for the selected Exchange.

### Stifel Mobile For Tablet – Markets

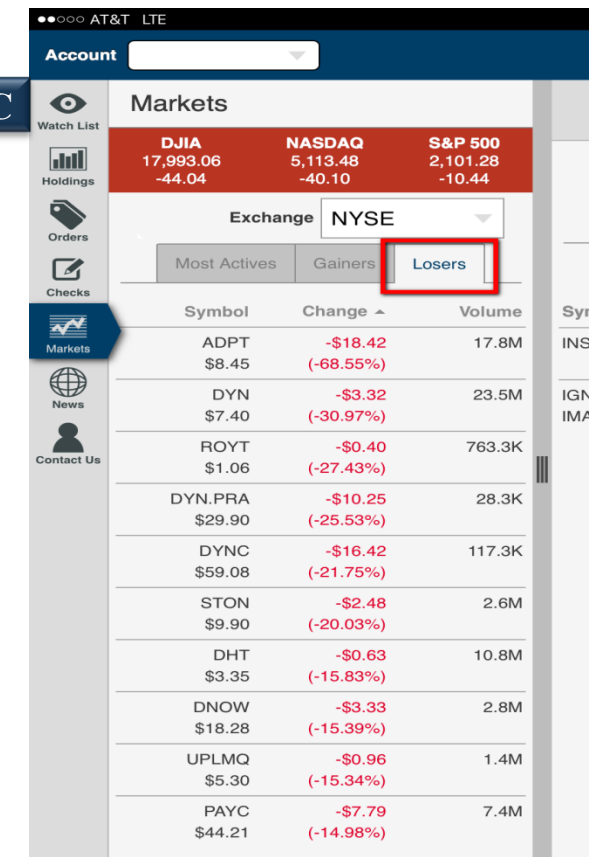

### $\mathbf{A}$  and  $\|\mathbf{A}\|$  are  $\mathbf{B}$  and  $\|\mathbf{A}\|$  and  $\mathbf{C}$  and  $\mathbf{C}$

The Losers tab will display a list of securities with the greatest percentage loss of the day for the selected Exchange.

Stifel, Nicolaus & Company, Incorporated | Member SIPC & NYSE | www.stifel.com 11 11 11 11 11 11 11 11 11 11 1

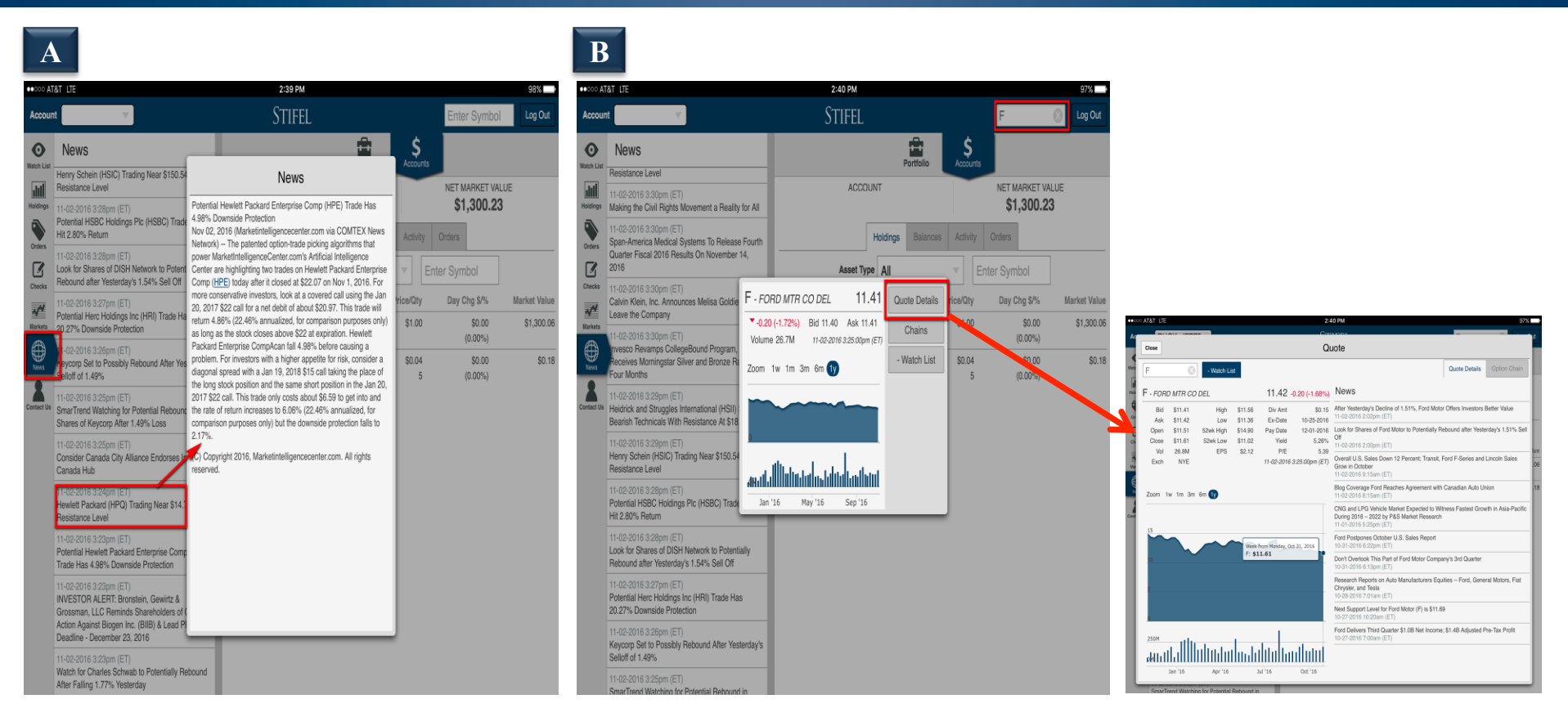

#### A

To view a list of current news articles, select the **News** tab. To see the full news article, select the desired headline from the list.

#### B

To find news articles for a specific company, type the company symbol in the Symbol box and click Return. The **Quote** box appears and displays a listing of news articles for the specified symbol.

### Stifel Mobile For Tablet – Check Capture

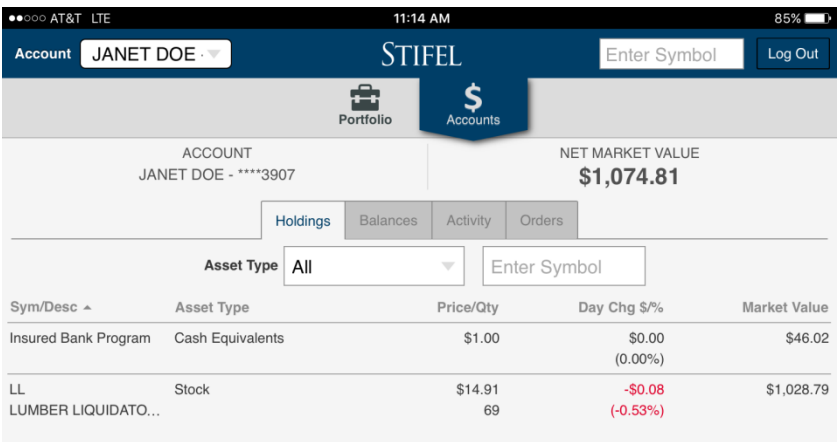

A

Once logged in, a **Checks** icon will appear at the bottom menu. Click on this icon to deposit a check into an eligible Stifel account.

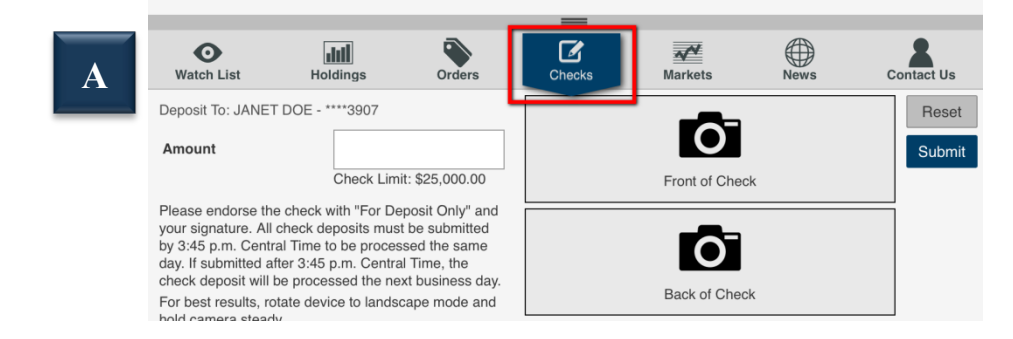

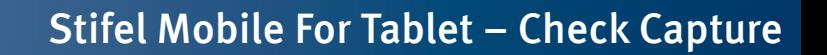

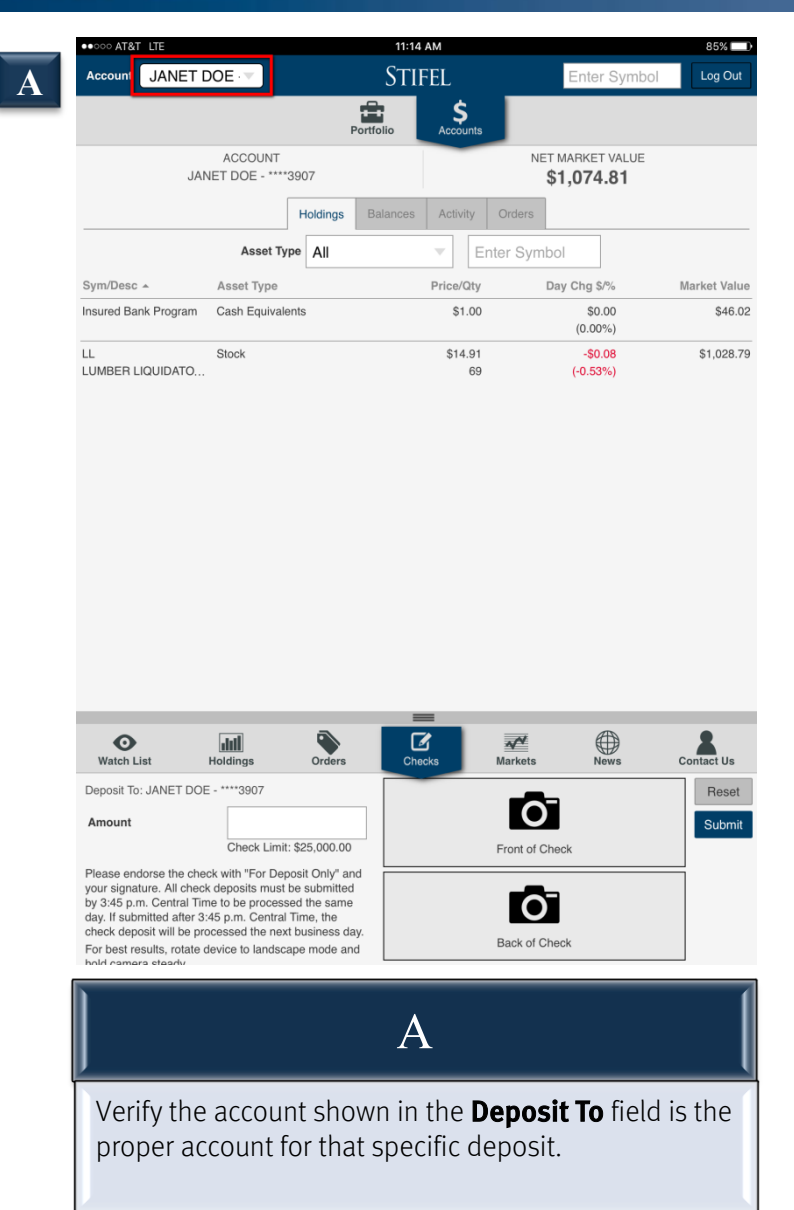

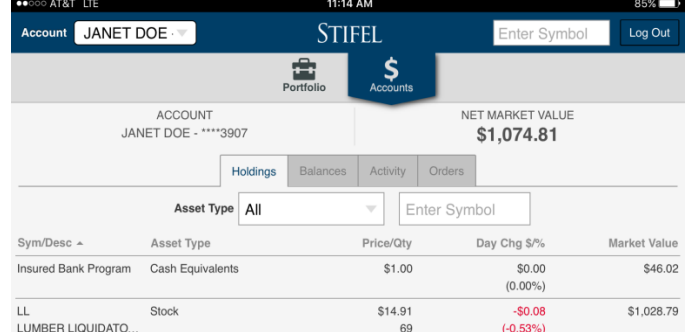

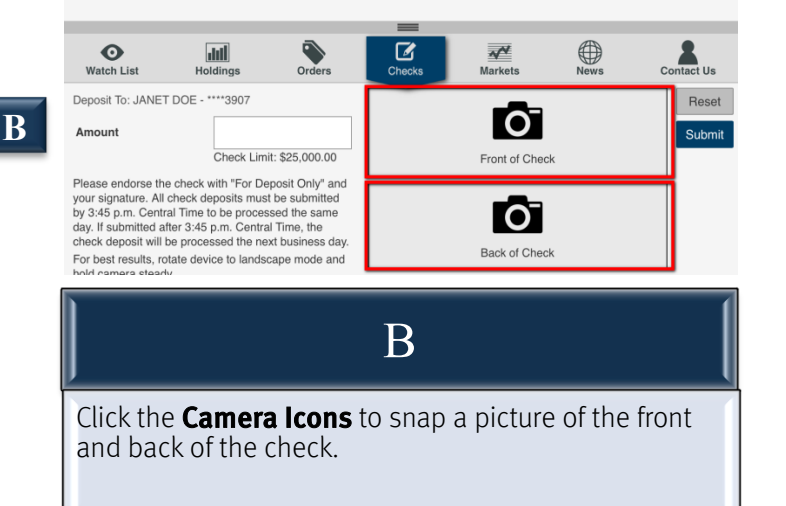

**\*\*\*\*\*** AT&T LTE

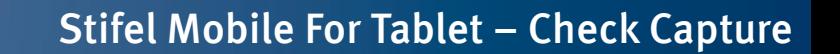

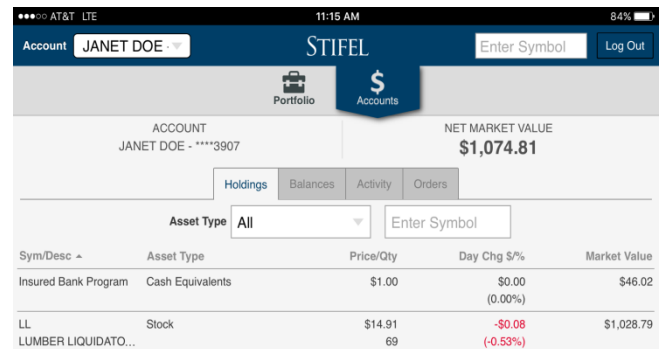

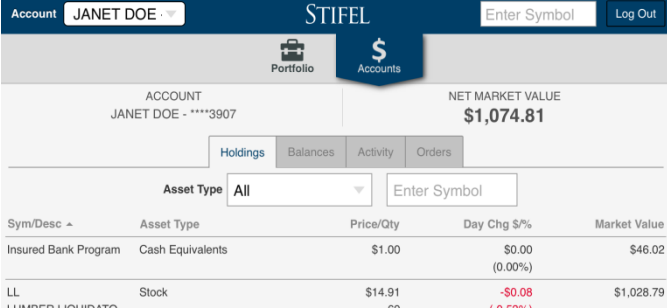

11:15 AM

 $C_{\text{max}}$ 

 $84\%$ 

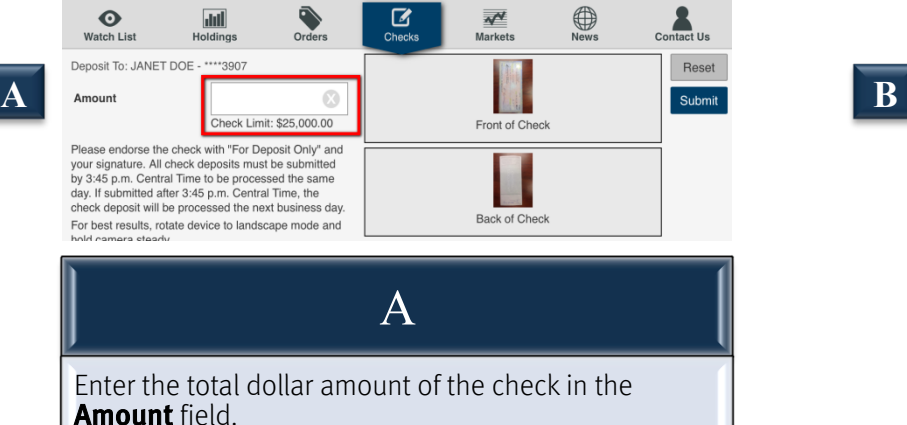

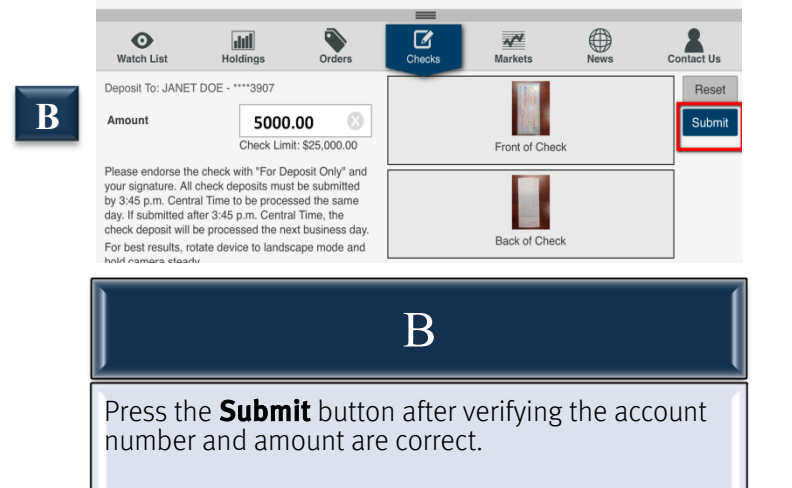

Stifel, Nicolaus & Company, Incorporated | Member SIPC & NYSE | www.stifel.com 15

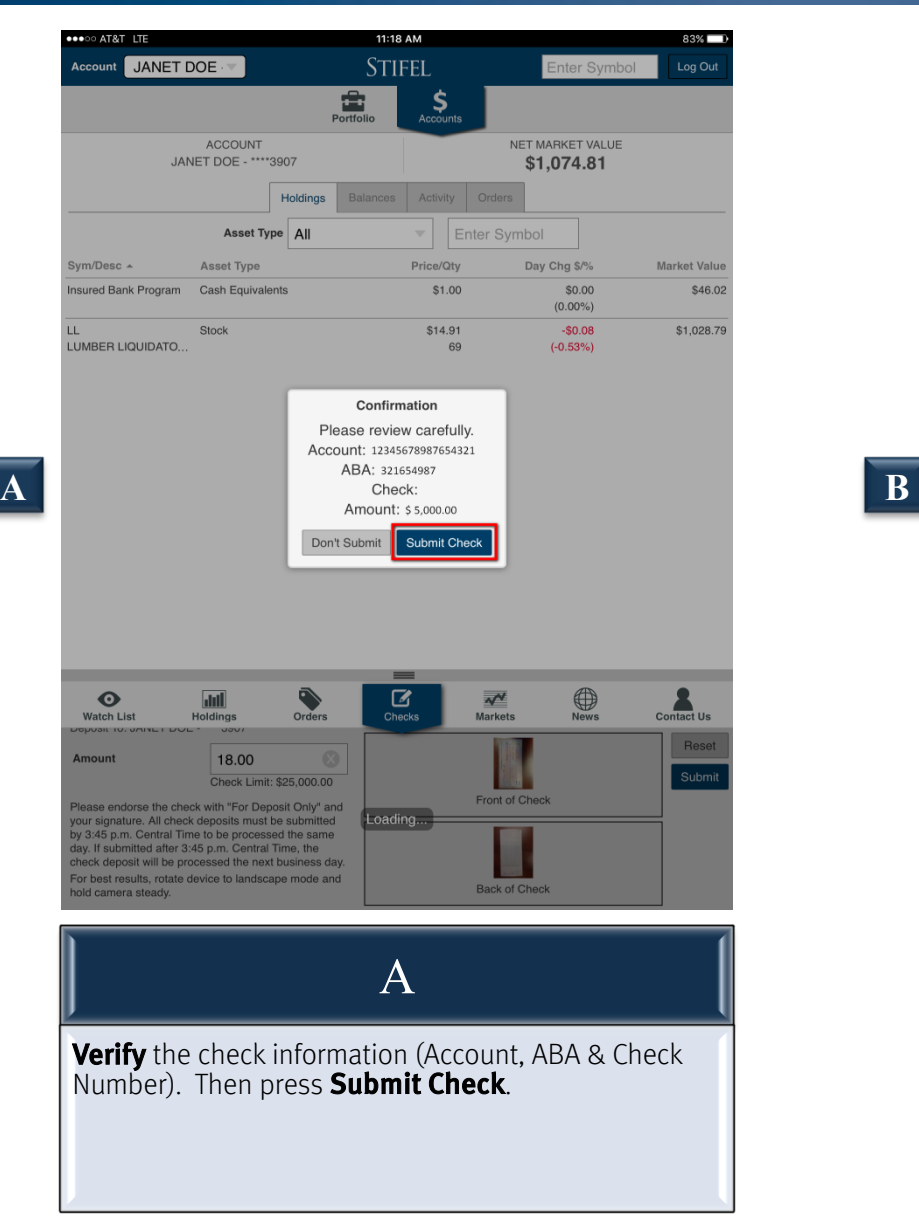

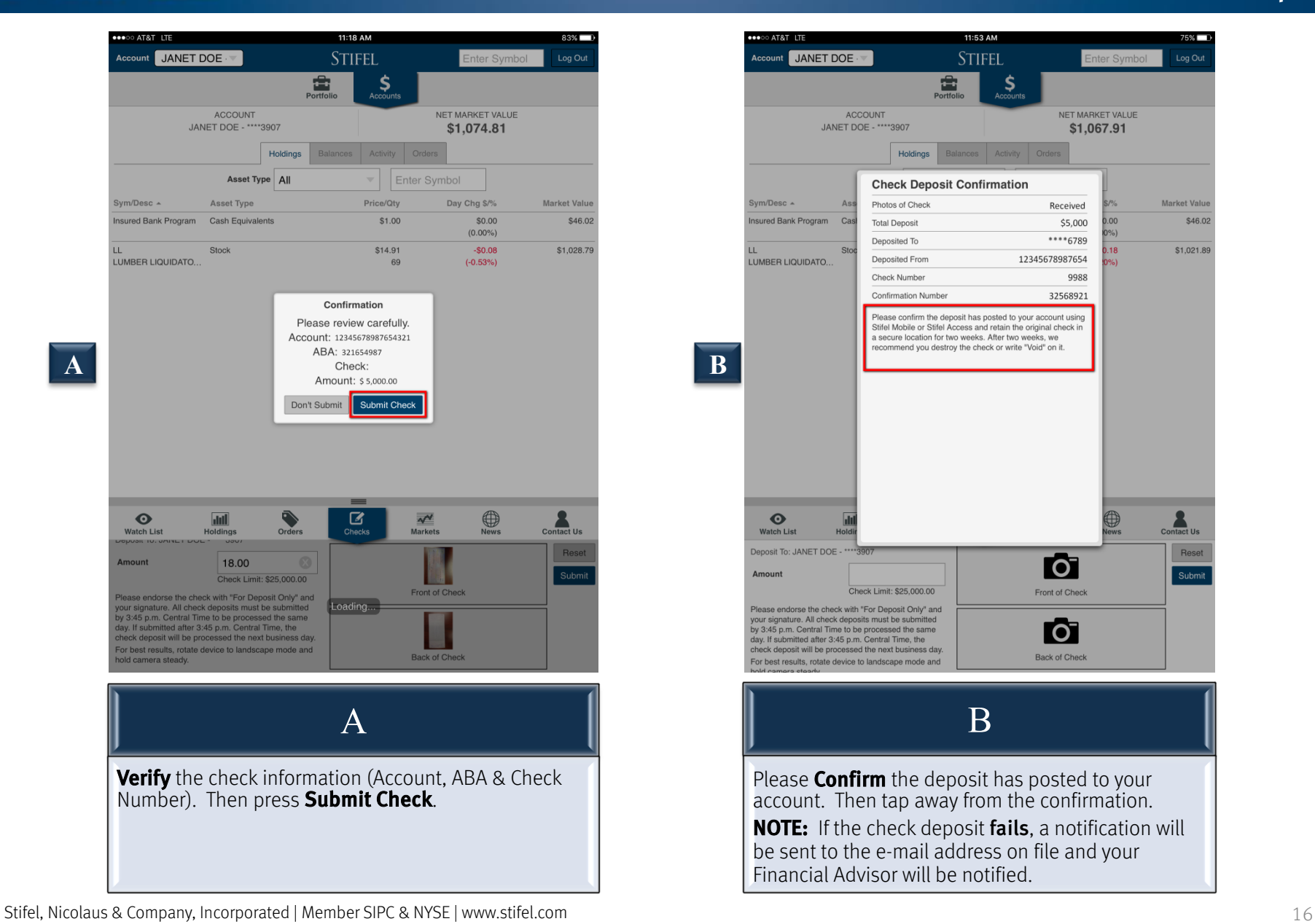

### Stifel Mobile For Tablet – Navigation

A To log out of Stifel Mobile, select Log Out in the upper right and then select Log Out again once the pop-up appears.

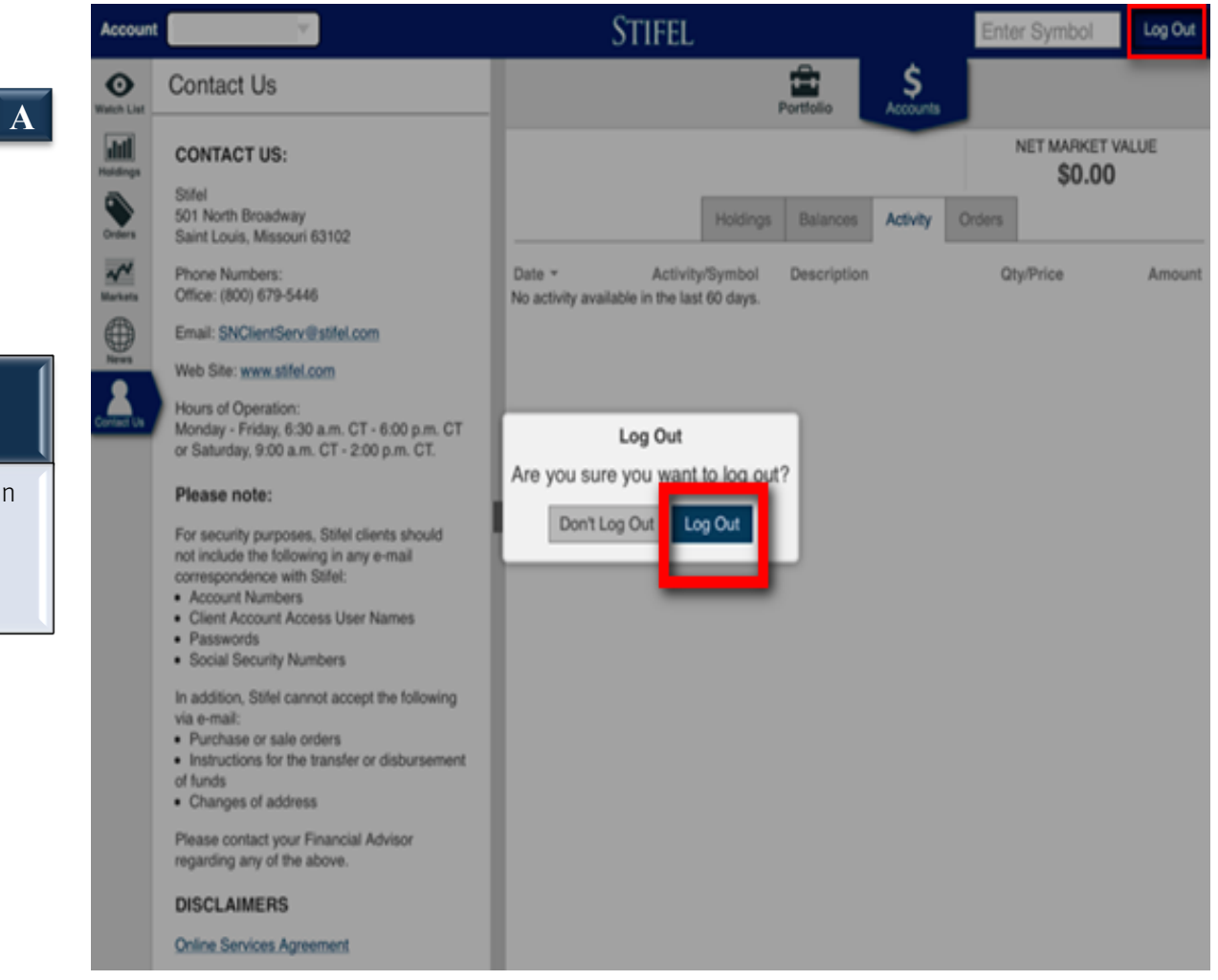

*If you have questions, please feel free to contact us for further assistance.* 

#### Contact Us

**Stifel** 501 North Broadway St. Louis, Missouri 63102

Phone Number: (800) 679-5446 toll-free

E-mail: SNClientServ@stifel.com

Hours of Operation: Monday - Friday, 6:30 a.m. - 6:00 p.m. Central Time Saturday, 9:00 a.m. - 2:00 p.m. Central Time

Please Note:

For security purposes, Stifel clients should not include the following in any e-mail correspondence with Stifel:

- Account Numbers
- Client Account Access User Names
- Passwords
- Social Security Numbers

In addition, Stifel cannot accept the following via e-mail:

- Purchase or sale orders
- Instructions for the transfer or disbursement of funds
- Changes of address

Please contact your Financial Advisor regarding any of the above.

Apple, the Apple logo, iPhone, and iPad are trademarks of Apple Inc., registered in the U.S. and other countries. App Store is a service mark of Apple Inc.

Google Play is a trademark of Google Inc.

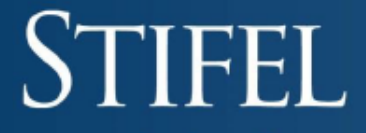

**Investment Services Since 1890** 

Stifel, Nicolaus & Company, Incorporated | Member SIPC & NYSE